# Paiement EDI dans Accès Scotia

Guide de référence

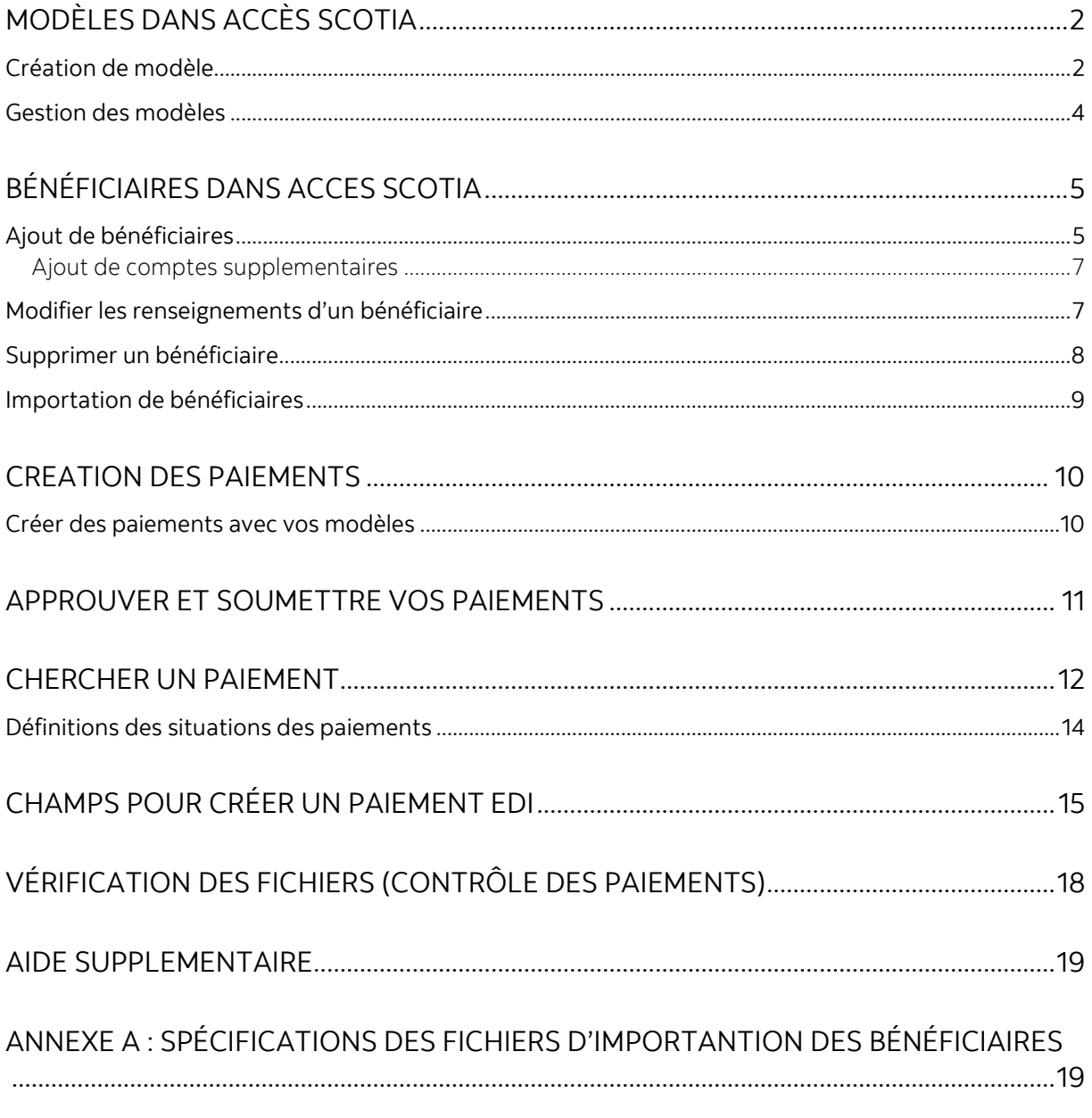

Avertissement

Ce guide de référence à été préparé par La Banque de Nouvelle-Écosse à titre de documentation de référence à l'intention exclusive de sa clientèle. Il ne doit pas être réputé offrir des conseils financiers ou fiscaux, ni des conseils en placement. La Banque de Nouvelle-Écosse n'offre aucune garantie relativement à ce guide de référence ou aux services qui y sont décrits. Ce guide de référence ne doit pas être distribué au grand public. Ce guide est offert à titre d'information seulement. L'utilisation de ce service est assujettie aux conditions énoncées dans la documentation fournie lors de l'adhésion à ce service.

## <span id="page-1-0"></span>**MODÈLES DANS ACCÈS SCOTIA**

Les modèles servent à enregistrer l'information concernant un bénéficiaire ainsi que ses renseignements bancaires afin de simplifier la préparation de paiements récurrents.

#### <span id="page-1-1"></span>CRÉATION DE MODÈLE

Pour créer un modèle, allez à l'onglet **Paiements** et sélectionnez **Gestion des modèles**.

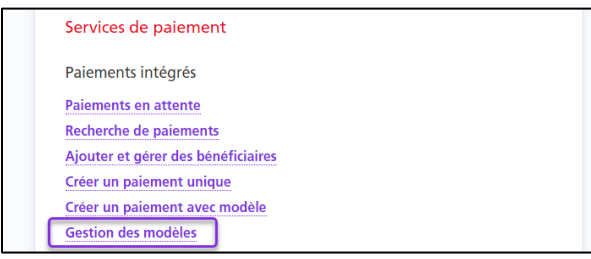

Cliquez ensuite sur le bouton **Création de modèle**.

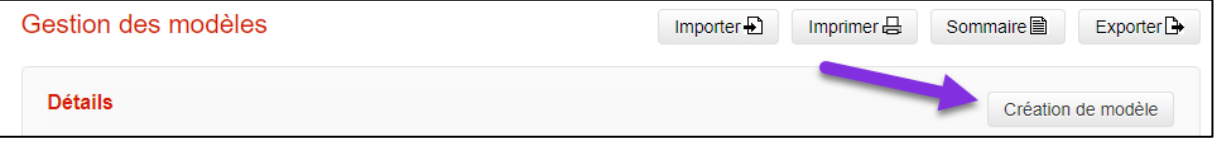

Sélectionner le type de paiement. Les champs à remplir ainsi que les renseignements obligatoires varient en fonction du type de paiement choisi.

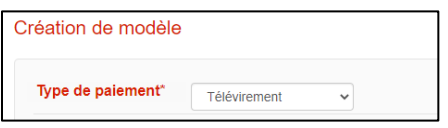

L'identificateur (ID) du modèle permet d'effectuer une recherche parmi les modèles existants. Il devrait vous permettre d'identifier facilement le bénéficiaire du paiement.

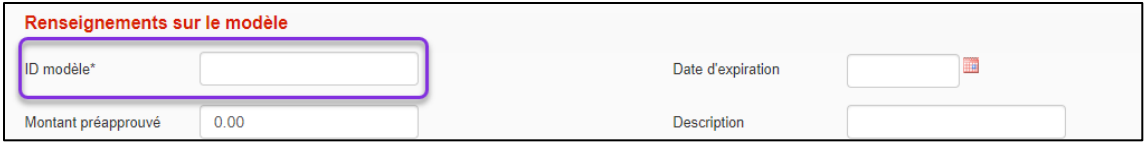

Les détails du paiement indiquent si le paiement est un débit ou un crédit, et servent à effectuer un suivi et à définir la valeur du paiement.

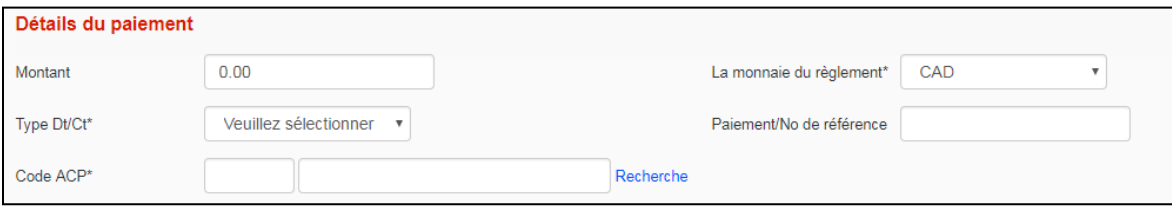

Les renseignements sur le donneur d'ordre renvoient aux renseignements relatifs à votre entreprise : nom complet, nom abrégé, compte de contrepassation dans le cas de paiements retournés, etc. Vous devrez aussi indiquer le compte de règlement, le groupe de services et le numéro de contrat.

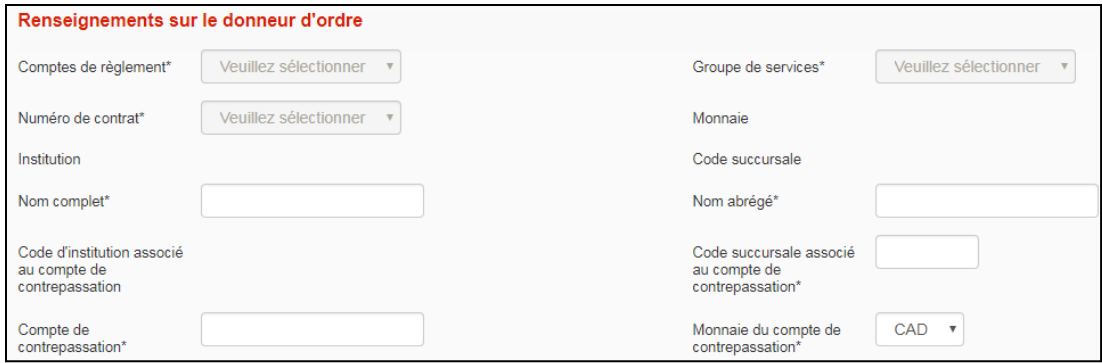

Les renseignements sur le bénéficiaire portent sur l'entreprise ou la personne pour laquelle les fonds sont portés au débit ou au crédit. Tous les champs obligatoires comportent un astérisque (\*).

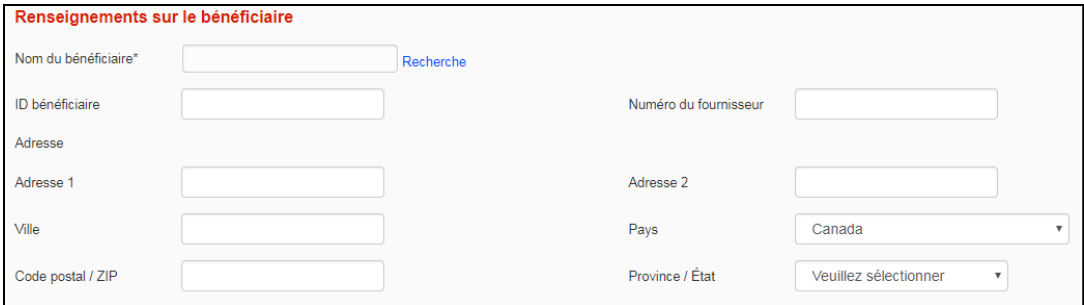

La prochaine section concerne les renseignements facultatifs sur le paiement. Les renseignements complémentaires sont transmis avec le paiement. Le champ Renseignements à l'intention du client est réservé à votre propre usage.

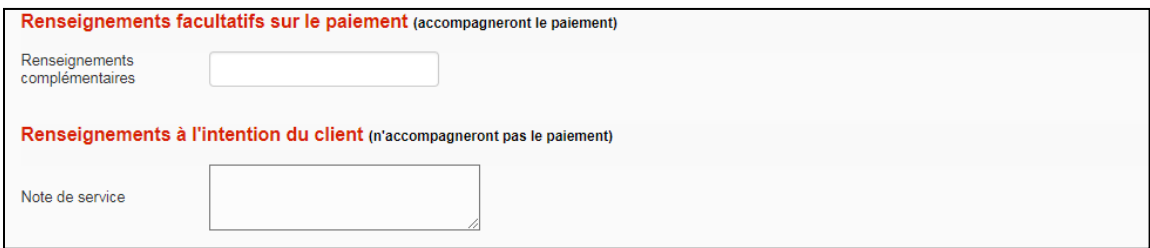

Après avoir rempli tous les champs obligatoires, cliquez sur **Continuer**. Vous pourrez ensuite vérifier et sauvegarder votre modèle. Selon les paramètres d'approbation de votre entreprise, si vous avez entré un montant préapprouvé, vous pourriez devoir faire approuver le modèle. Seuls les modèles dont la situation indique «Prêt» peuvent être utilisés.

#### <span id="page-3-0"></span>GESTION DES MODELES

Pour modifier ou supprimer un modèle existant, allez à l'onglet **Paiements** et sélectionnez **Gestion des modèles**.

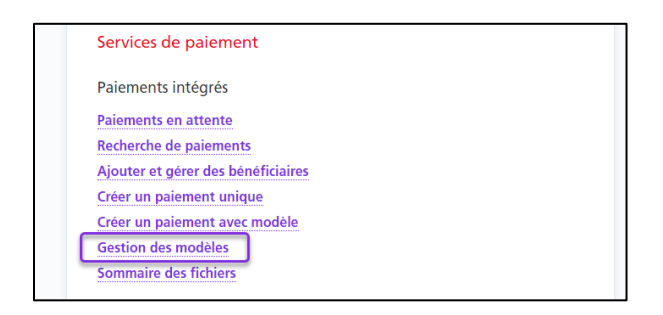

À cet écran, vous pouvez effectuer une recherche parmi les modèles existants. Pour ce faire, entrez les critères de recherche appropriés et cliquez sur le bouton **Recherche**.

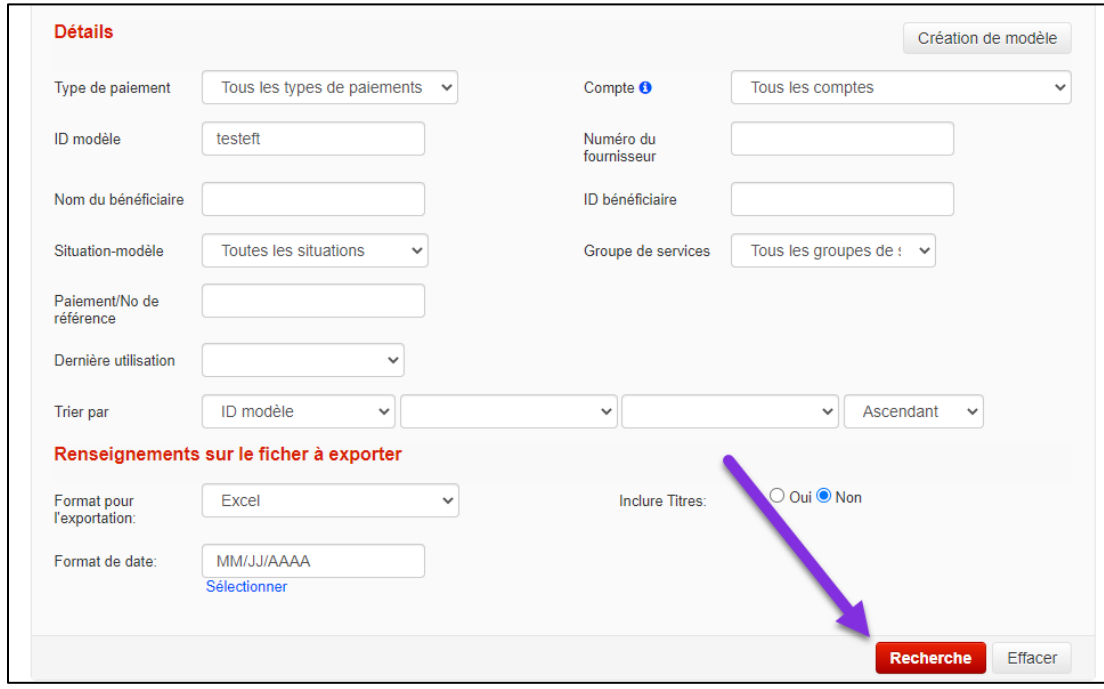

Lorsque vous avez repéré le modèle voulu, cliquez sur le lien Modifier afin de modifier le modèle.

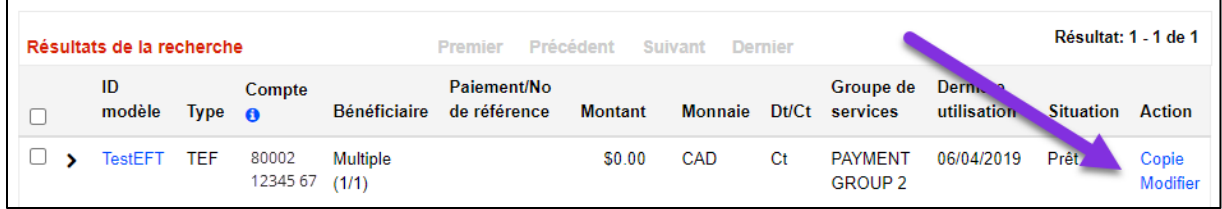

D'autres mesures peuvent être prises en sélectionnant un ou plusieurs modèles et en choisissant une option dans le menu déroulant.

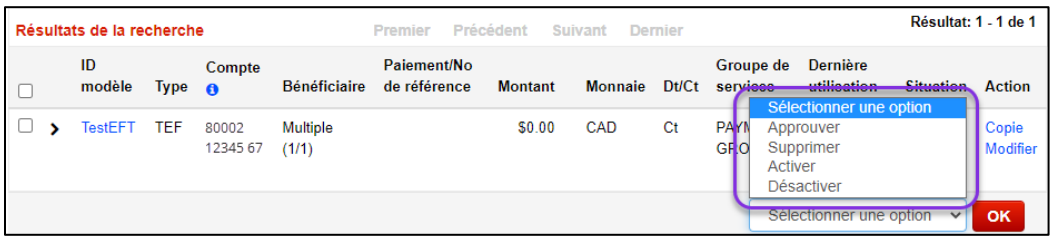

Approuver : Permet d'approuver les modèles dont l'état ne correspond pas à «Prêt». Supprimer : Permet de supprimer des modèles. Cette opération est irréversible, et il faudra créer de nouveau un modèle supprimé par erreur, en utilisant un AUTRE ID modèle. Désactiver : Permet de désactiver des modèles. Un modèle désactivé ne pourra être utilisé pour créer des paiements.

<span id="page-4-0"></span>Activer : Permet de réactiver des modèles ayant été désactivés.

### **BÉNÉFICIAIRES DANS ACCES SCOTIA**

Dans Accès Scotia, les bénéficiaires servent à enregistrer les renseignements concernant la banque du destinataire des paiements, comme le code succursale, le code d'institution et le numéro de compte. L'ajout de bénéficiaires vous permet d'éviter d'entrer ces renseignements chaque fois que vous créez un paiement.

#### <span id="page-4-1"></span>AJOUT DE BENEFICIAIRES

Pour commercer, allez à Paiements, puis sélectionnez Ajouter et gérer des bénéficiaires. Pour ajouter un bénéficiaire, cliquez sur le bouton **Ajouter un bénéficiaire**.

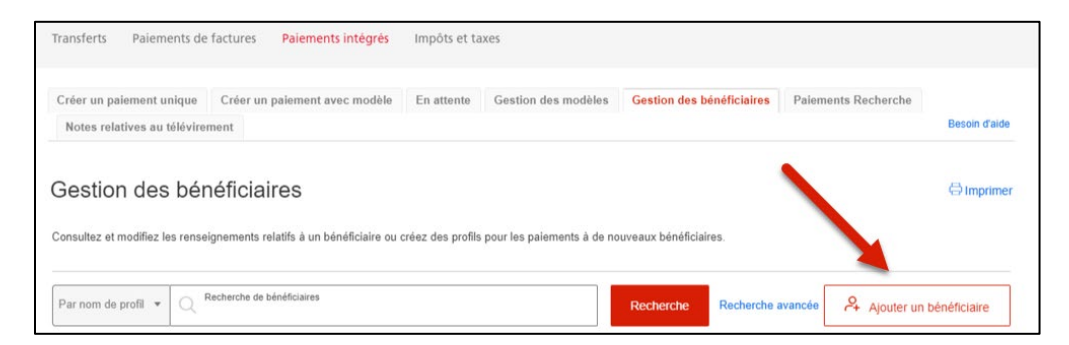

Sélectionnez le type de profil (entreprise ou particulier), puis cliquez sur **Continuer**.

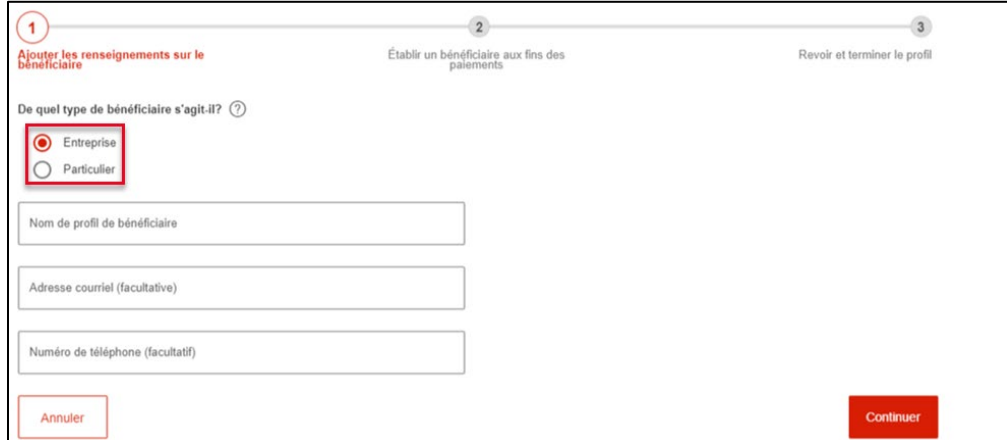

Sélectionnez une destination pour les paiements, et le type de paiement.

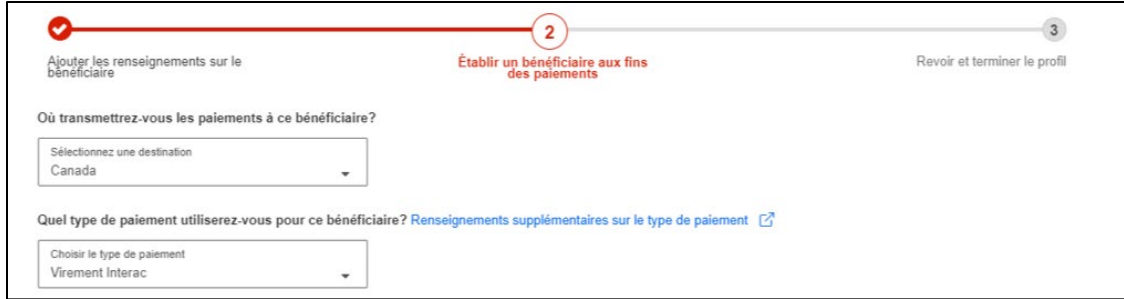

Saisissez le nom du bénéficiaire et son adresse courriel, sélectionnez la langue des avis et attribuez un pseudonyme au compte. Le pseudonyme servira à repérer le bénéficiaire lorsque vous ferez une recherche. Cliquez ensuite sur **Continuer** et un message confirmant la création du profil du bénéficiaire s'affichera.

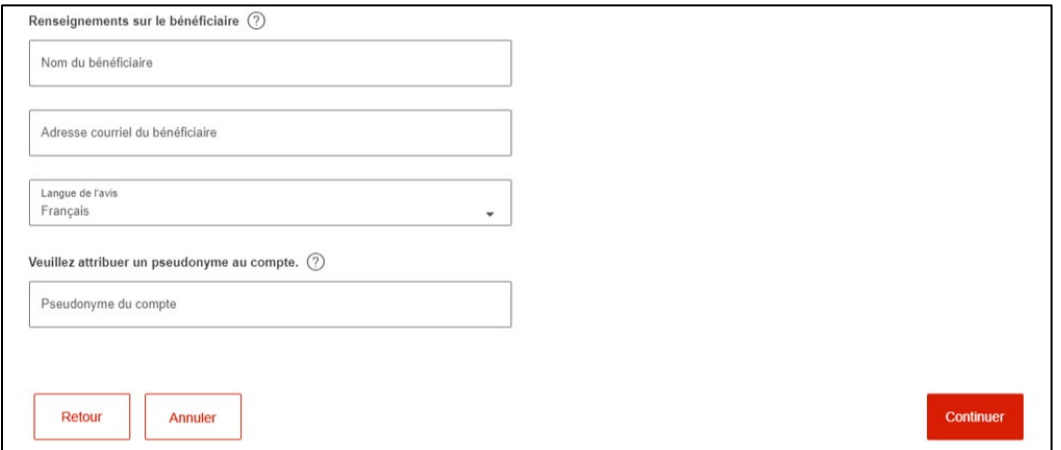

Si une approbation est requise pour finaliser l'inscription du bénéficiaire, l'état du type de paiement indiquera Saisis. Vous devez donc obtenir l'approbation d'un autre utilisateur avant de pouvoir envoyer des fonds par Virement *Interac<sup>t</sup>* au bénéficiaire.

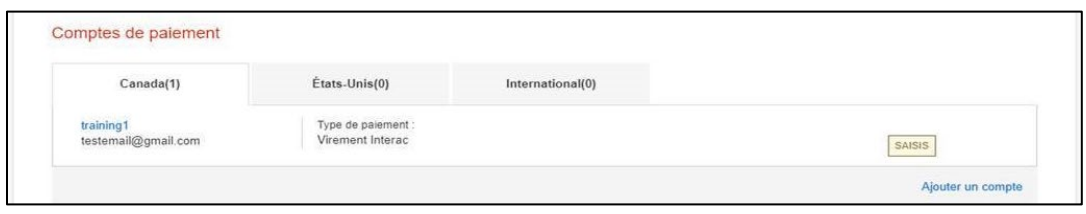

#### <span id="page-6-0"></span>AJOUT DE COMPTES SUPPLEMENTAIRES

Si votre bénéficiaire reçoit des paiements de plusieurs types ou sur plusieurs comptes, vous pouvez les ajouter tous sous un seul profil de bénéficiaire. Cliquer sur **Ajouter un compte** sur la page de détails et d'ajouter les informations relatives au nouveau compte de paiement, puis de cliquer sur **Continuer**.

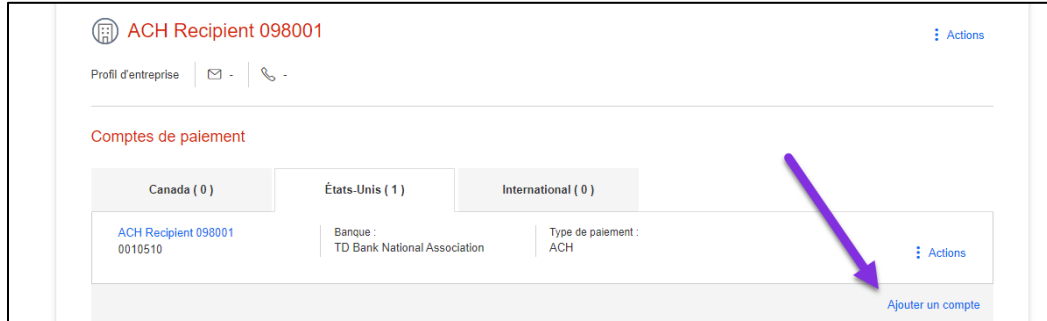

#### <span id="page-6-1"></span>MODIFIER LES RENSEIGNEMENTS D'UN BÉNÉFICIAIRE

Pour modifier les renseignements d'un bénéficiaire, allez à Paiements, puis sélectionnez Ajouter et gérer des bénéficiaires. Ensuite, recherchez et sélectionnez le bénéficiaire, puis cliquez sur le menu **Actions** et sélectionnez **Modifier**.

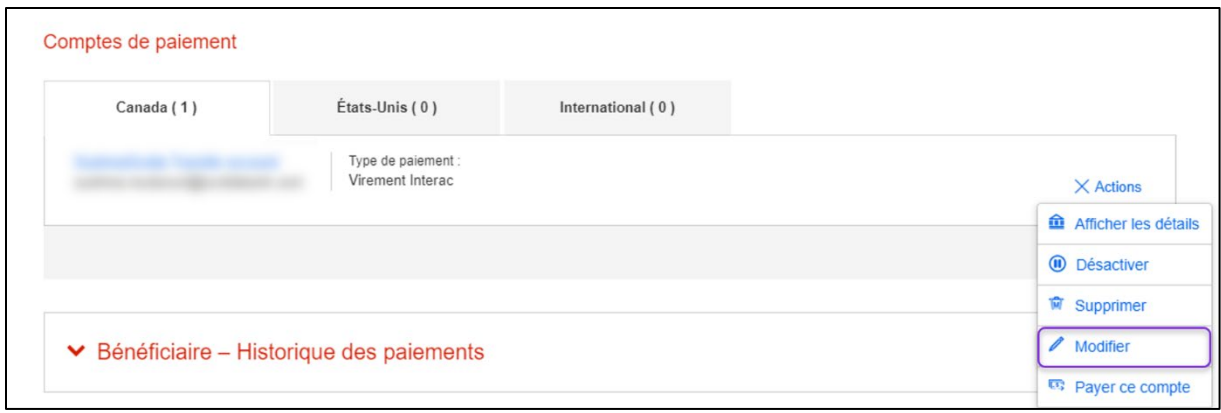

Modifiez les renseignements sur le bénéficiaire, puis cliquez sur **Sauvegarder**.

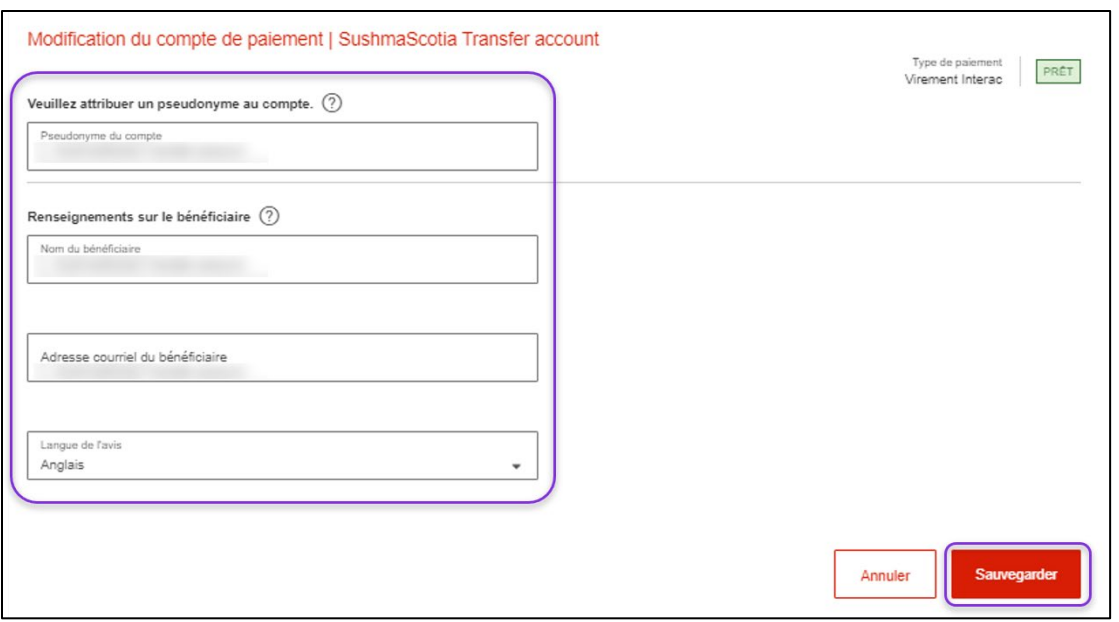

Le message ci-dessous s'affichera lorsque les renseignements sur le bénéficiaire auront été sauvegardés.

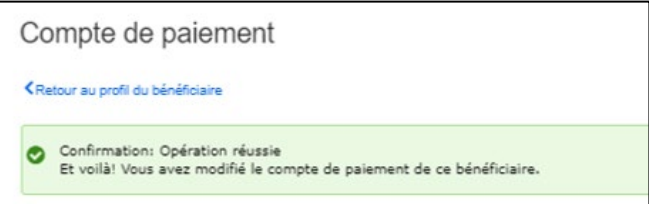

#### <span id="page-7-0"></span>SUPPRIMER UN BÉNÉFICIAIRE

Pour supprimer un bénéficiaire, allez à Paiements, puis sélectionnez Ajouter et gérer des bénéficiaires. Cherchez le bénéficiaire et sélectionnez-le. Cliquez ensuite sur le menu **Actions** et sélectionnez **Supprimer**.

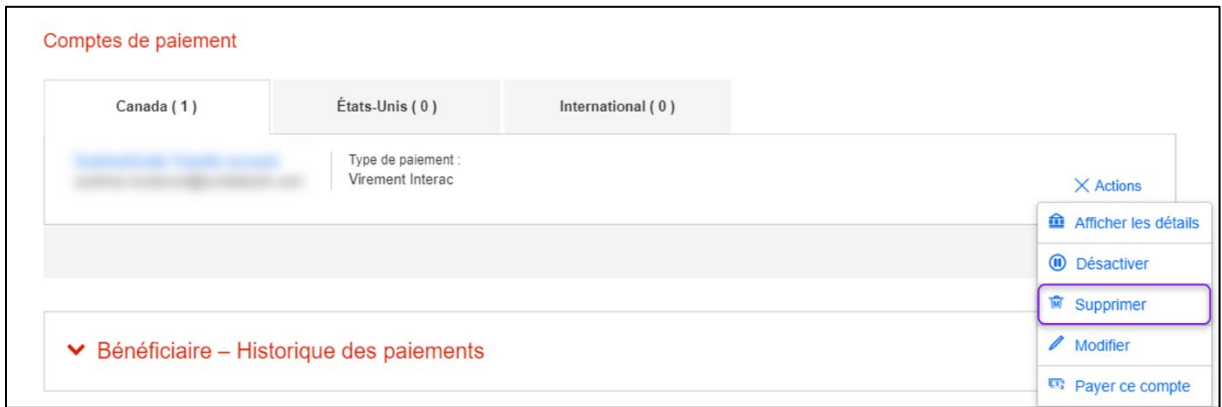

La fenêtre de confirmation apparaîtra. Pour supprimer le bénéficiaire, cliquez sur **Confirmer la suppression**.

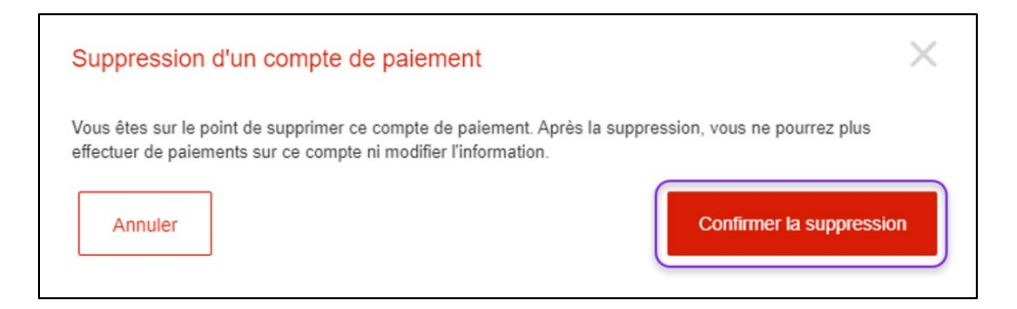

#### <span id="page-8-0"></span>IMPORTATION DE BÉNÉFICIAIRES

Pour importer des bénéficiaires au moyen d'un fichier en format CSV (valeurs séparées par des virgules), assurez-vous de respecter les spécifications de format de fichier d'importation.

Pour compléter l'importation, vous devez ouvrir l'onglet Gestion des bénéficiaires (comme il a été mentionné précédemment dans ce guide) et aller à la section Importer bénéficiaires.

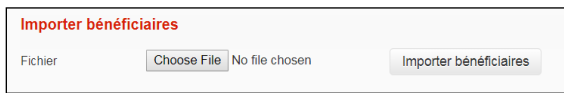

Parcourez votre fichier et sélectionnez le bouton *Importer bénéficiaires* pour continuer. Le système vous demandera de confirmer l'importation. Lorsque l'importation est complétée, Accès Scotia affichera un message de confirmation.

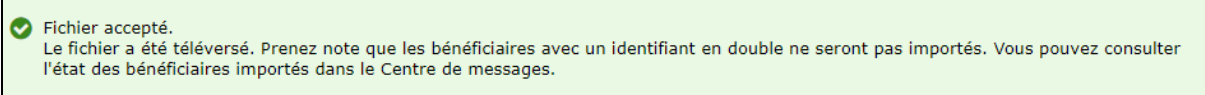

Pour voir un sommaire des bénéficiaires importés, consultez le sommaire d'importation dans le Centre de messages d'Accès Scotia.

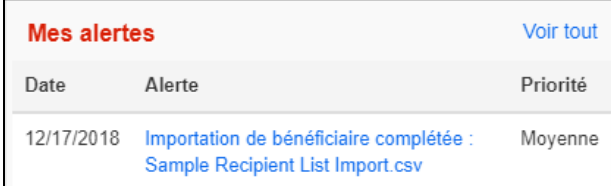

#### <span id="page-9-0"></span>**CREATION DES PAIEMENTS**

#### <span id="page-9-1"></span>CRÉER DES PAIEMENTS AVEC VOS MODÈLES

Pour créer un paiement à l'aide d'un modèle, sélectionnez **Paiements** puis **Créer un paiement avec modèle**.

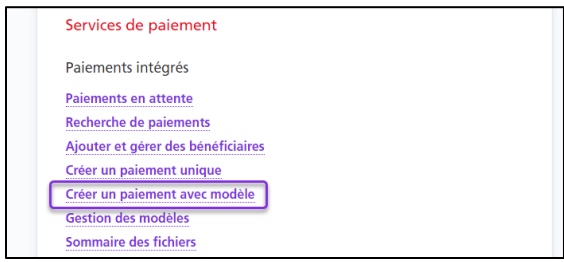

Effectuez une recherche pour récupérer le(s) modèle(s) que vous voulez utiliser pour créer vos paiements. Cochez la case vis-à-vis le(s) modèle(s) à utiliser pour créer le(s) paiement(s). Par la suite, cliquez sur le bouton Création d'un paiement.

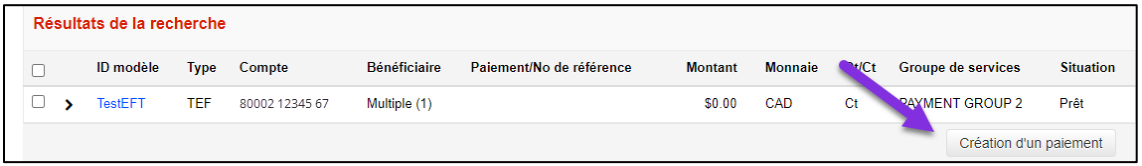

Indiquez la date d'échéance, le montant et le numéro de paiement (si celui-ci n'est pas déjà défini dans le modèle), puis cliquez sur **Continuer**.

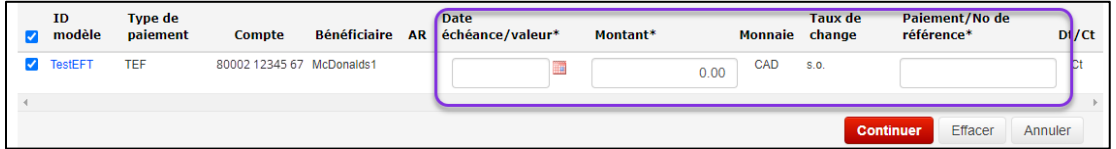

Après avoir entré tous les renseignements requis, cliquez sur **Continuer**. Vous pourrez ensuite vérifier et confirmer le paiement. Cliquez sur **Sauvegarder** pour terminer l'opération ou sur **Annuler**.

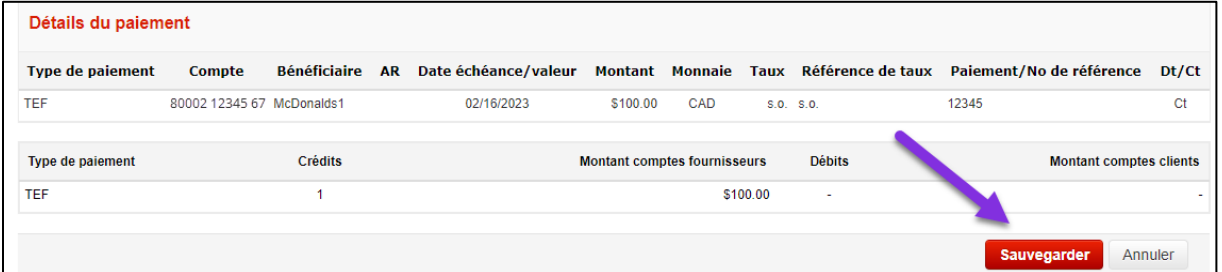

Par la suite, vous avez la possibilité de créer d'autres paiements à partir d'un modèle. Ou bien, cliquez sur OK pour passer à l'écran Paiements en attente.

#### <span id="page-10-0"></span>**APPROUVER ET SOUMETTRE VOS PAIEMENTS**

Pour approuver (s'il y a lieu) et soumettre vos paiements, choisissez **À approuver** ou **À soumettre** sur la page Aperçu, puis cliquez sur les paiements.

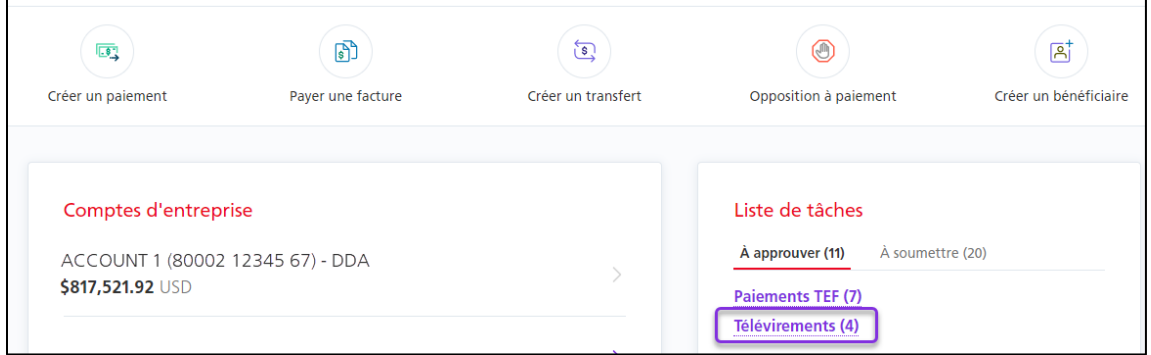

Notez l'état du paiement :

- s'il affiche **Prêt**, vous pouvez le soumettre;
- s'il affiche **Saisis**, vous devez approuver le paiement avant de le soumettre.

Sélectionnez le(s) paiement(s) que vous voulez approuver/soumettre et choisissez soit Approuver soit Soumettre dans la liste déroulante, puis cliquez sur **Ok**.

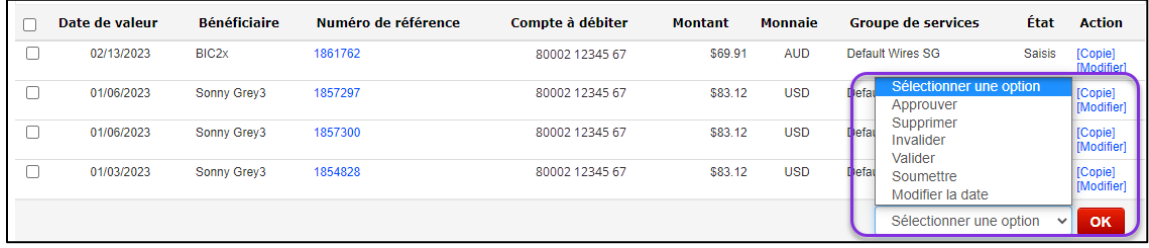

#### **Interventions possibles :**

Approuver : Permet d'approuver les paiements dont l'état ne correspond pas à «Prêt». Supprimer : Permet de supprimer des paiements. Cette opération est irréversible, et il faudra créer de nouveau un paiement supprimé par erreur.

Invalider : Permet de désactiver des paiements, ce qui peut être pratique pour empêcher qu'un paiement ne devant pas être envoyé immédiatement soit soumis par erreur.

Valider : Permet de réactiver des paiements ayant été désactivés.

Soumettre : Permet de soumettre les paiements dont l'état correspond à «Prêt» à la Banque Scotia aux fins de traitement.

Modifier la date : Permet de modifier la date d'échéance des paiements sélectionnés, ce qui est pratique pour changer plusieurs dates d'un seul coup.

En cas d'erreur, un message s'affichera à cet écran.

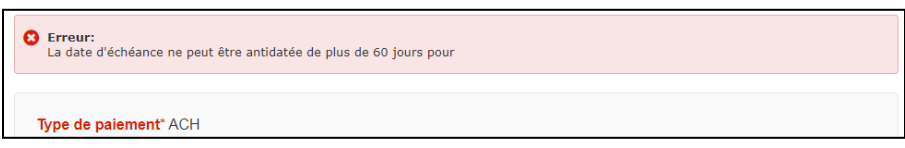

Chaque fois qu'une opération modifiera la situation des paiements, une page de confirmation vous permettra de vérifier et confirmer l'opération.

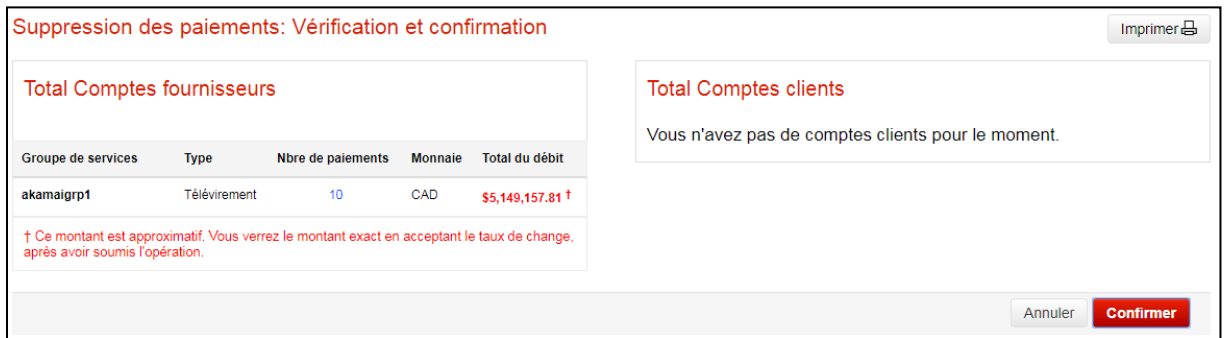

Une fois l'opération confirmée, un relevé en format PDF sera produit et celui-ci pourra être consulté dans le Centre de messages.

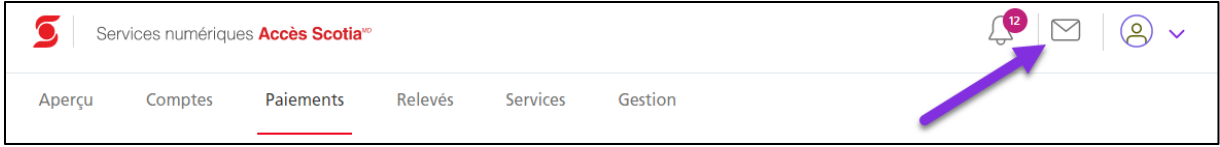

### <span id="page-11-0"></span>**CHERCHER UN PAIEMENT**

La recherche de paiement permet de revoir les détails des paiements intégrés dans Accès Scotia. Vous pouvez y accéder par **Paiements** > **Paiements recherche**.

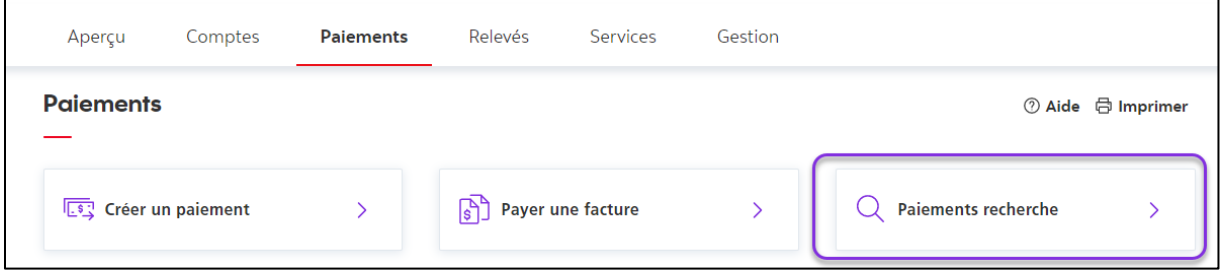

Différents critères de recherche peuvent être utilisés. Entrez les détails nécessaires pour retrouver votre paiement et cliquez sur **Recherche**.

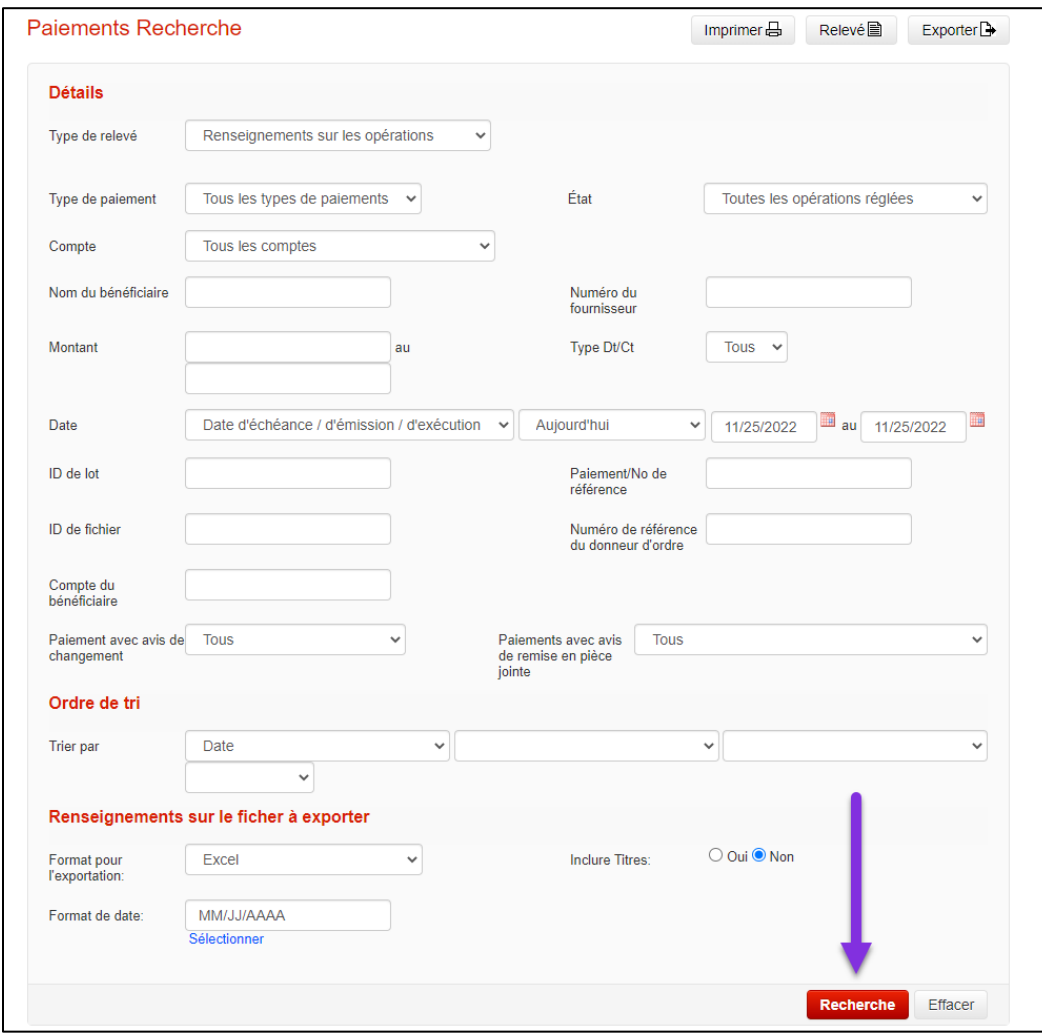

Vous pouvez revoir les détails de tous les paiements en cliquant sur le numéro du paiement ou son numéro de référence.

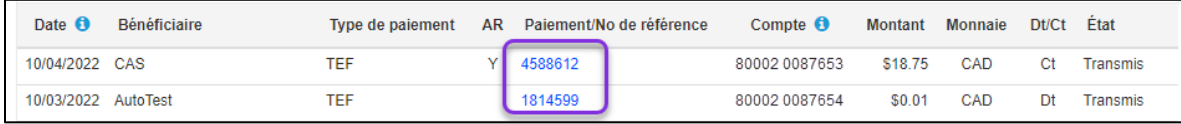

Vous pouvez produire différents relevés comportant les résultats de la recherche en sélectionnant le type de relevé dans le menu déroulant et en cliquant sur **Relevé**.

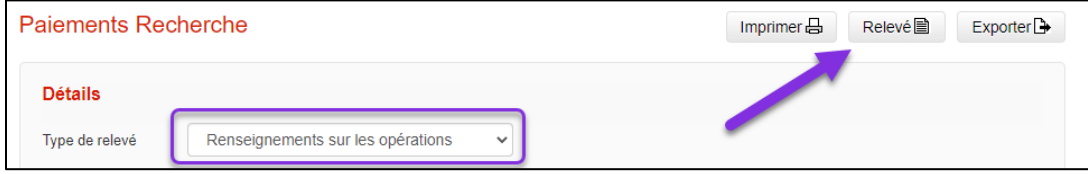

## <span id="page-13-0"></span>DÉFINITIONS DES SITUATIONS DES PAIEMENTS

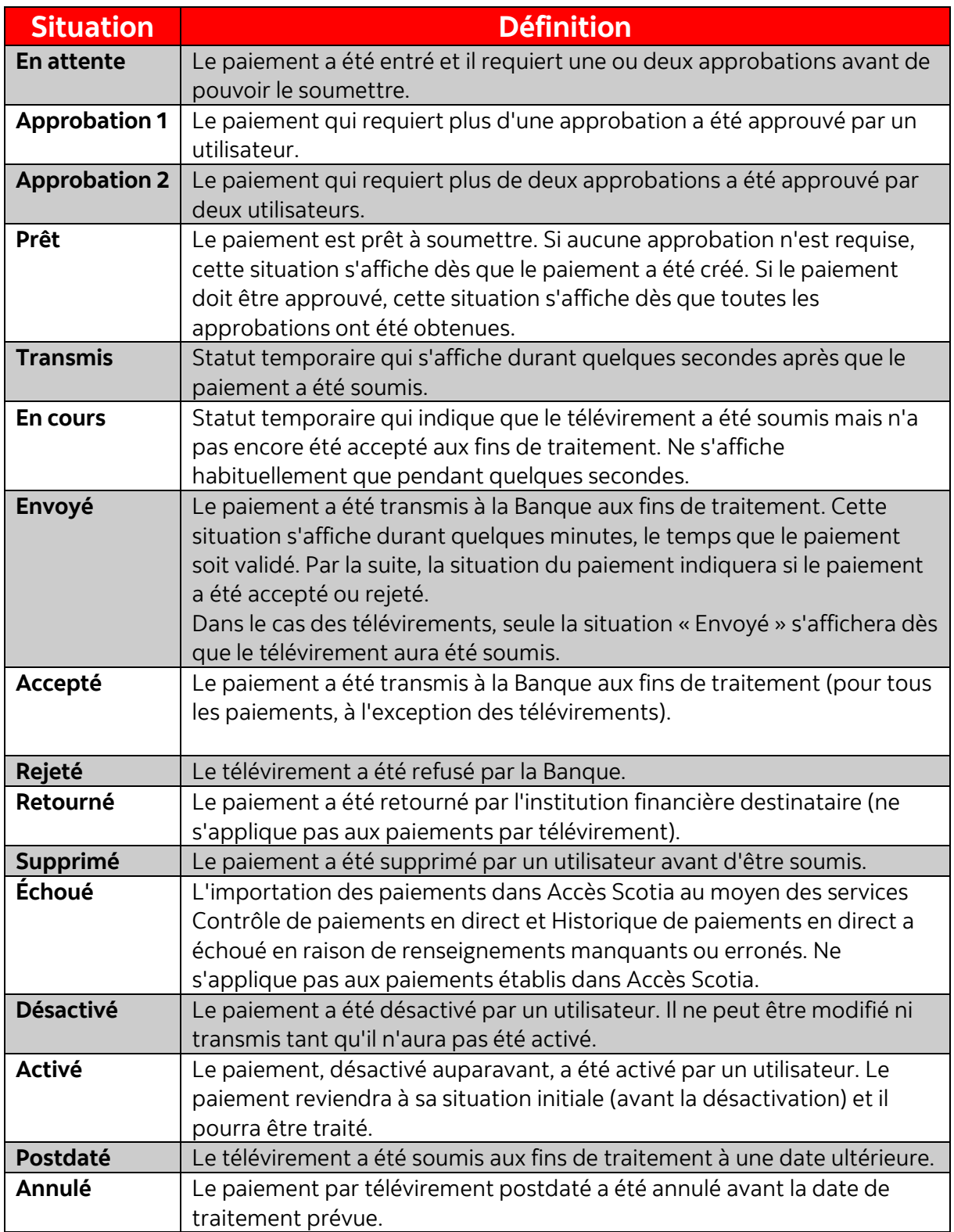

## <span id="page-14-0"></span>**CHAMPS POUR CRÉER UN PAIEMENT EDI**

Obtenez des renseignements sur les champs obligatoires pour créer un paiement EDI.

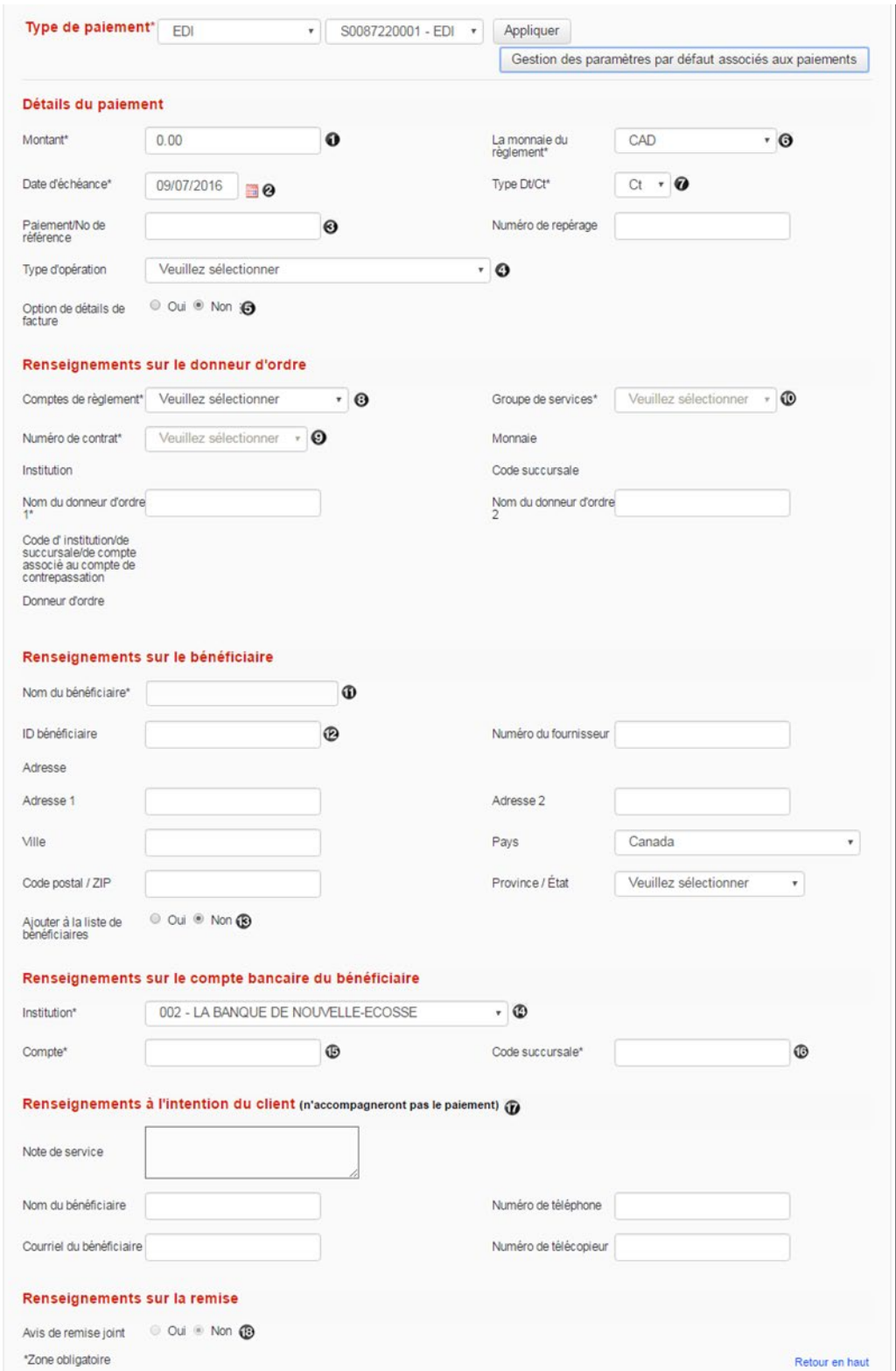

Montant : Entrez le montant de votre paiement.

<sup>2</sup> Date d'échéance : Entrez la date à laquelle le compte du destinataire doit être débité/crédité.

 $\Theta$  Paiement/N° de référence : Numéro servant à désigner les paiements Individuels, préférablement unique afin de permettre de retracer ou de rappeler un paiement précis.

 Type d'opération: Code à trois lettres utilisé pour désigner les paiements EDI. À partir du menu déroulant, sélectionnez le code qui décrit le plus fidèlement le type de paiement.

Option de détails de facture: Cette option permet de joindre les détails de la facture à votre paiement. Lorsqu'on a sélectionné «oui» et cliqué sur «Continuer» sur la page principale Paiement unique, la page suivante s'affiche :

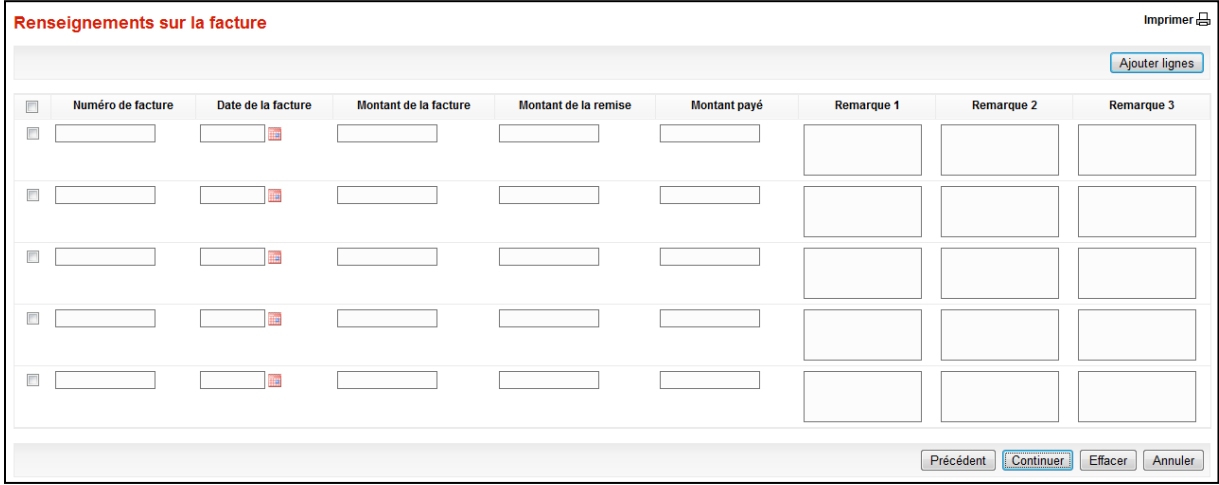

Monnaie du règlement: Devise dans laquelle le paiement est effectué. CAD est l'unique option pour les paiements EDI.

Type Dt/Ct : Ce champ indique si les fonds seront portés au débit ou au crédit du compte du bénéficiaire. Les paiements EDI représentent uniquement un crédit.

Comptes de règlement : Compte qui initie le paiement. Pour les paiements EDI, il s'agit toujours du compte de contrepassation.

Numéro de contrat : Le nom du donneur d'ordre de la société s'insèrera automatiquement lorsque le numéro d'identification du contrat sera saisi. Différents accords peuvent être utilisés pour les sociétés à plusieurs divisions. Les accords qui s'afficheront seront suggérés en fonction du compte de règlement et du groupe de services sélectionnés.

<sup>1</sup> Groupe de services : Le groupe de services détermine comment les paiements seront traités particulièrement en ce qui a trait aux approbations. L'accès aux groupes de services est établi par les administrateurs.

Nom du bénéficiaire : Entrez le nom du bénéficiaire (ou le nom de la société) dans ce champ.

<sup>(2)</sup>, <sup>(3)</sup> ID bénéficiaire/Ajouter à la liste des bénéficiaires : Pour sélectionner un bénéficiaire existant dans la liste des bénéficiaires (facultatif), il suffit d'entrer le code d'identification du bénéficiaire dans ce champ, et l'information s'insèrera automatiquement. Pour ajouter un nouveau bénéficiaire à la liste (facultatif), sélectionnez «Oui» dans le champ «Ajouter à la liste de bénéficiaires».

Institution (du bénéficiaire) : Sélectionnez la banque du bénéficiaire dans le menu déroulant.

Compte (du bénéficiaire) : Numéro de compte du bénéficiaire. Le système ne vous autorisera pas à enregistrer des numéros de compte potentiellement non valides. Toutefois, il ne peut déterminer si un compte est actif, fermé ou associé à un autre code succ.

<sup>6</sup> Code succ. (du bénéficiaire) : Code succ. à cinq chiffres du bénéficiaire. Le système vérifiera si le code est associé à la bonne institution.

 $\bullet$  Renseignements à l'intention du client : Tous les types de paiement vous permettent d'entrer des renseignements supplémentaires. Cependant, cette information N'EST PAS envoyée avec les autres données sur le paiement, mais est enregistrée et peut être affichée dans l'historique du paiement. Ces champs sont semblables pour tous les types de paiement.

Avis de remise joint : Si vous êtes inscrit au service d'avis de remise, vous pouvez sélectionner «oui» pour afficher les options de remise.

### <span id="page-17-0"></span>**VÉRIFICATION DES FICHIERS (CONTRÔLE DES PAIEMENTS)**

Le service Contrôle des paiements en direct s'adresse aux clients qui veulent créer des paiements intégrés à l'extérieur d'Accès Scotia puis les téléverser dans Accès Scotia aux fins d'approbation et de transmission.

Cette fonction permet aux utilisateurs de vérifier si leurs paiements ont bel et bien été téléversés dans Accès Scotia. Allez à l'onglet **Paiements** et sélectionnez **Sommaire des fichiers**. Entrez un identifiant (ID) de fichier et/ou la date du fichier et cliquez sur le bouton **Recherche**.

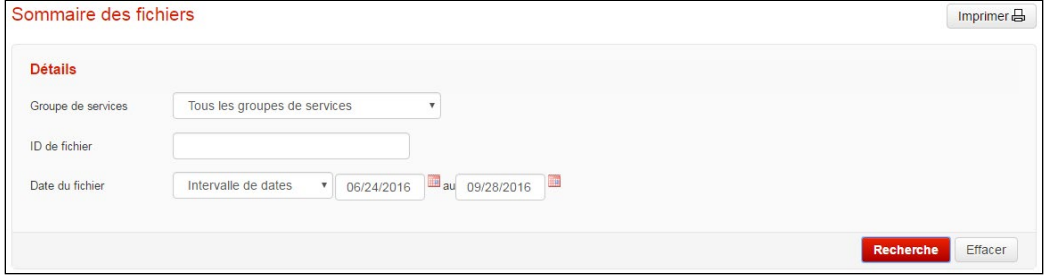

Pour consulter les détails relatifs à un fichier, il suffit de cliquer sur le numéro dans la colonne ID de fichier. Tous les paiements dans le fichier sélectionné seront regroupés par identifiant de lot. Les interventions possibles se trouvent dans le menu déroulant au coin inférieur droit de l'écran.

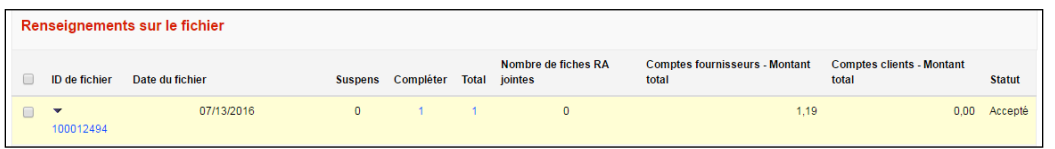

#### **Interventions possibles :**

Approuver : Permet d'approuver les paiements dont l'état ne correspond pas à «Prêt». Supprimer : Permet de supprimer des paiements. Cette opération est irréversible, et il faudra créer de nouveau un paiement supprimé par erreur.

Invalider : Permet de désactiver des paiements, ce qui peut être pratique pour empêcher qu'un paiement ne devant pas être envoyé immédiatement soit soumis par erreur.

Valider : Permet de réactiver des paiements ayant été désactivés.

Soumettre : Permet de soumettre les paiements dont l'état correspond à «Prêt» à la Banque Scotia aux fins de traitement.

Modifier la date : Permet de modifier la date d'échéance des paiements sélectionnés, ce qui est pratique pour changer plusieurs dates d'un seul coup. **À noter :** Comme le ou les paiements ont été modifiés, une nouvelle approbation pourrait être requise avant de pouvoir soumettre ces paiements.

### <span id="page-18-0"></span>**AIDE SUPPLEMENTAIRE**

#### **Besoin d'aide?**

Dans le bas de chaque page d'Accès Scotia, vous trouverez un lien Aide.

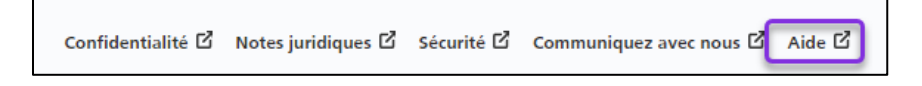

Cliquez sur ce lien pour accéder à une page où vous trouverez différentes ressources (documents, vidéos, webinaires et tutoriels).

**Service d'assistance technique –** Du lundi au vendredi, de 8 h à 20 h (HE).

- Numéro sans frais en Amérique du Nord : 1-800-265-5613
- Région de Toronto : 1-416-288-4600
- Pour le service en français : 1-800-463-7777
- Courriel : **[hd.ccebs@scotiabank.com](mailto:hd.ccebs@scotiabank.com)**. Vous recevrez une réponse dans les 24 à 48 heures ouvrables.

Si vous avez des questions sur le contenu de ce guide, écrivez à *gtb.training@scotiabank.com* 

### <span id="page-18-1"></span>**ANNEXE A : SPÉCIFICATIONS DES FICHIERS D'IMPORTANTION DES BÉNÉFICIAIRES**

Nota : Les noms de champs doivent être inclus dans la ligne d'en-tête de votre fichier. Tous les champs sont séparés par une virgule.

#### **Liste d'importation de bénéficiaires**

Taille du fichier à importer : doit être inférieure à la limite du système (configurable dans le système (p. ex. 10 Mo) L'extension du fichier doit être .csv

La première rangée doit être une ligne d'en-tête et contenir les éléments qui suivent : Nom du bénéficiaire, Référence du bénéficiaire

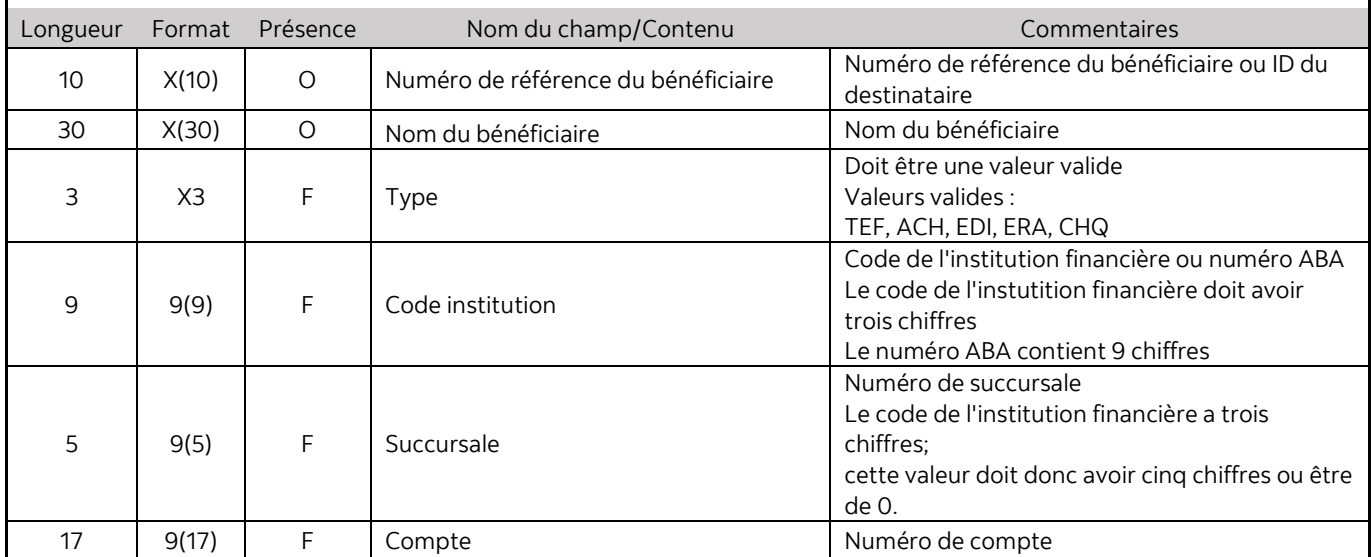

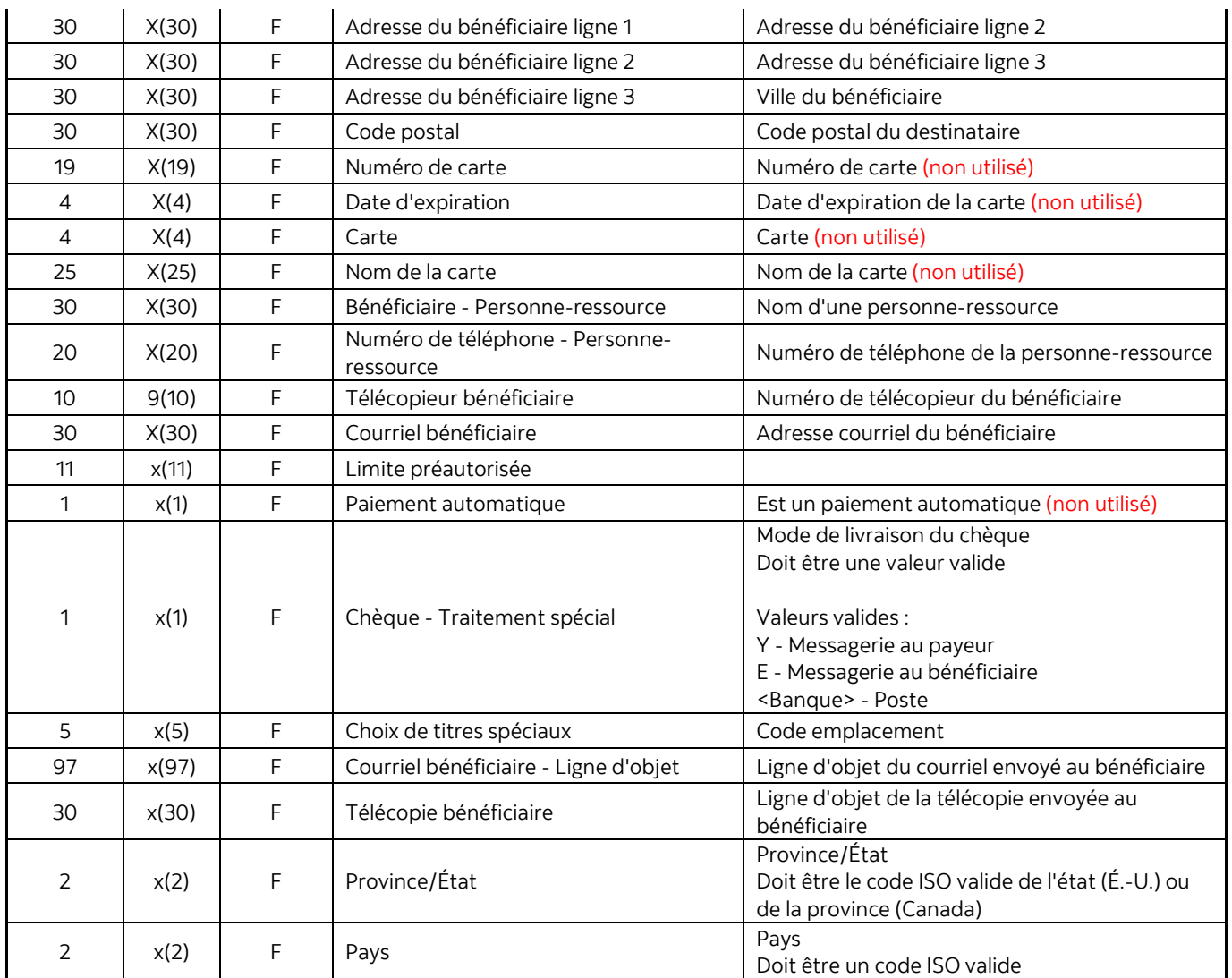

MD Marque déposée de La Banque de Nouvelle-Écosse.